# **ADLS Gen1 Browser**

In the Trifacta® application, the ADLS Gen1 browser enables you to browse, select, and filter the files to which you have access in the cluster to which the Trifacta platform is connected.

The ADLS Gen1 browser appears when you import a dataset through the ADL tab. See [Import Data Page](https://docs.trifacta.com/display/r082/Import+Data+Page).

**NOTE:** Interactions with ADLS Gen1 are determined by user permissions and features enabled in the Trif acta platform. For more information, see [Using ADLS](https://docs.trifacta.com/display/r082/Using+ADLS).

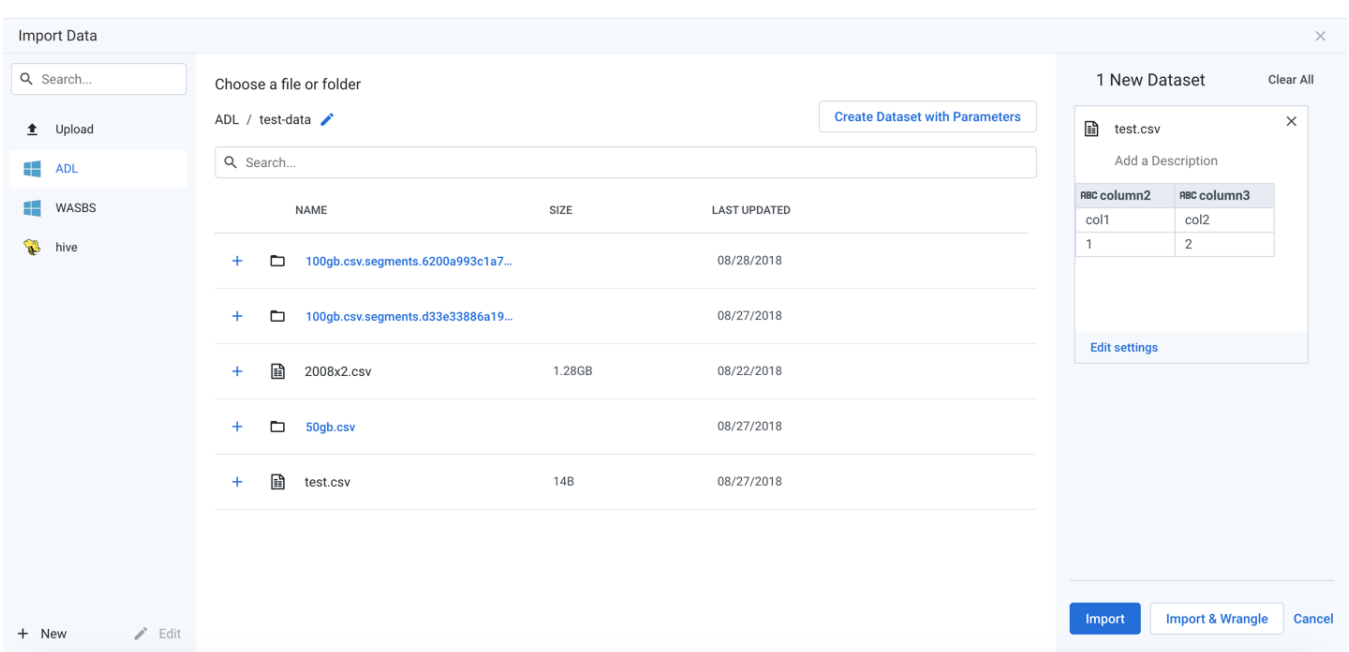

### **Figure: ADLS Gen1 Browser**

#### **Browse ADLS Gen1:**

Use the links and icons to browse for files and folders in the ADLS Gen1 tree structure.

**NOTE:** Avoid using the Back button on your browser, which exits the ADLS Gen1 browser without applying changes to your configuration.

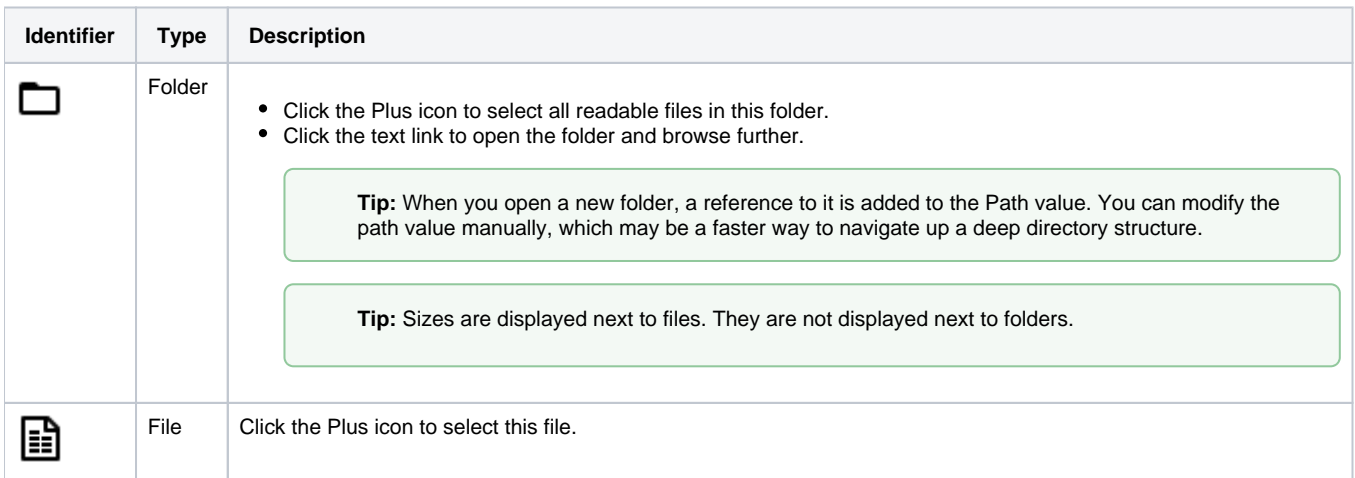

## **Specify ADLS Gen1 Path:**

In the ADLS Gen1 browser, you can specify an explicit path to resources. Click the Pencil icon, paste the path value, and click **Go**.

/trifacta/input/username@example.com

You should paste the following in the Path textbox:

```
hdfs://trifacta/input/username@example.com
```
**NOTE:** When inserting values directly into the Path textbox, you must use the hdfs:// protocol identifier. Do not use the adl: // protocol identifier.

**Tip:** You can retrieve your home directory from your profile. See [Storage Config Page](https://docs.trifacta.com/display/r082/Storage+Config+Page).

#### **Filter Files:**

To display a subset of files, enter a string in the Search box. The filter is applied as you type and matches anywhere in the name of a currently displayed file or folder.